# **オンライン入試について**

## **1 オンライン入試とは**

**総合型選抜「E 方式(オンライン・イブニング型)」**、**特別選抜「社会人入試」「海外帰国生徒入試」「外国人留学生入試」 のオンライン方式**等における**オンライン(Web 面接ツール)で個人面接等を実施**する入学試験です。(来学不要) **※各試験区分の詳細は「2024 年度 [学生募集要項」](https://www.nua.ac.jp/info/detail/2024_3.html)の入学試験概要をご確認ください。**

#### **2 オンライン入試のながれ**

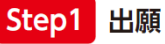

インターネット出願時に 複数ある試験日から 希望日と時間帯を選択する

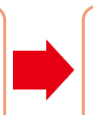

Web 面接ツールの推奨環境を 準備する\* 受験票をダウンロードする

Step2 進備

受験票に記載されたURL またはQRコードから 指定された時間にアクセスする

Step3 試験当日

#### **※期によっては、日時を選択できない試験があります。**

■自己作品持参によるプレゼンテーションについて (※芸術学部芸術学科 美術領域 および デザイン領域のみ) 当日プレゼンテーションに使用する作品を出願時に PDF データまたは画像データで事前に提出してください。 **提出先メールアドレス[:admission-web@nua.ac.jp](mailto:admission-web@nua.ac.jp)**

### **3 Web 面接ツールについて(接続チェック)**

Web 面接ツールは**「インタビューメーカー」**の**「Web 面接」**を使用します。 **「Web 面接の実施方法」「セルフ動作テスト」**は次のサイトでご確認ください。 (インタビューメーカー) Web 面接 (仕様・操作方法に関する質問)

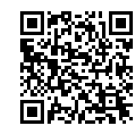

### **4 試験当日の流れ**

- (1) **入室時間 5 分前**までに、**受験票記載の URL または QR コード**から Web 面接ツールにアクセスし、「推奨環境」 の確認、「動作環境テスト」を完了させてください。次に「名前を入力してください」と指示されるので、受験者 の氏名を入力してください。
- (2) **入室時間 1 分前**までに「参加をリクエスト」ボタンを押し、「参加をリクエストしています…」の状態で待機し てください。
- (3) **入室時間**に面接画面に切り替わりますので、説明担当者の指示に従って試験を受けてください。
- (4) すべての試験が終わり、説明担当者から退室するように指示があれば「退室」ボタンを押してください。以上で Web 面接ツールが終了すれば**試験終了**となります。

# **5 推奨環境について**

#### **【 パソコンでの実施の場合 】**

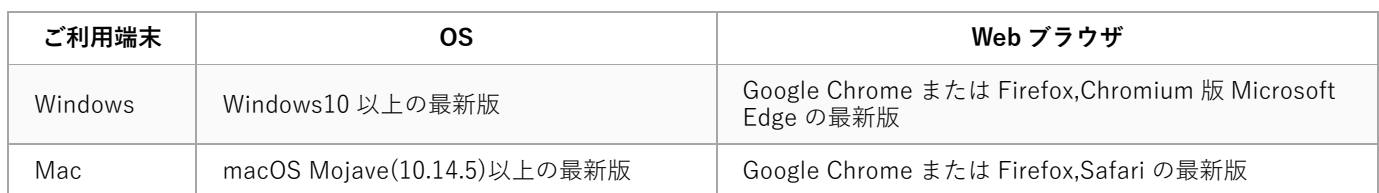

#### **【 スマートフォンでの実施の場合 】**

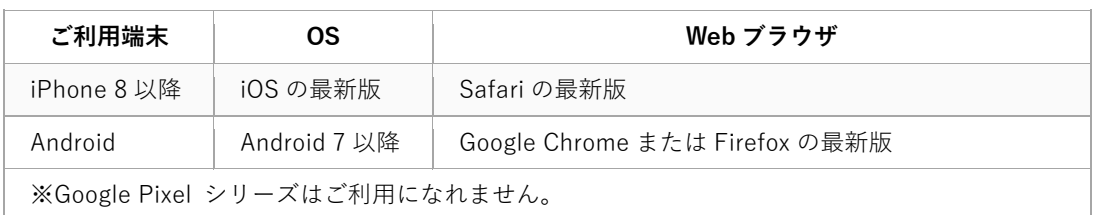

# **【 通信速度・遅延に関して 】**

・20Mbps(UP,Down それぞれ)以上

・遅延(レイテンシ)は 50ms 以下

※以上の環境であっても、回線が不安定な場合は接続に時間を要したり、途中で切断されてしまう可能性があります。